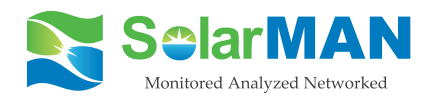

# **Embedded WiFi Kit Quick Guide**

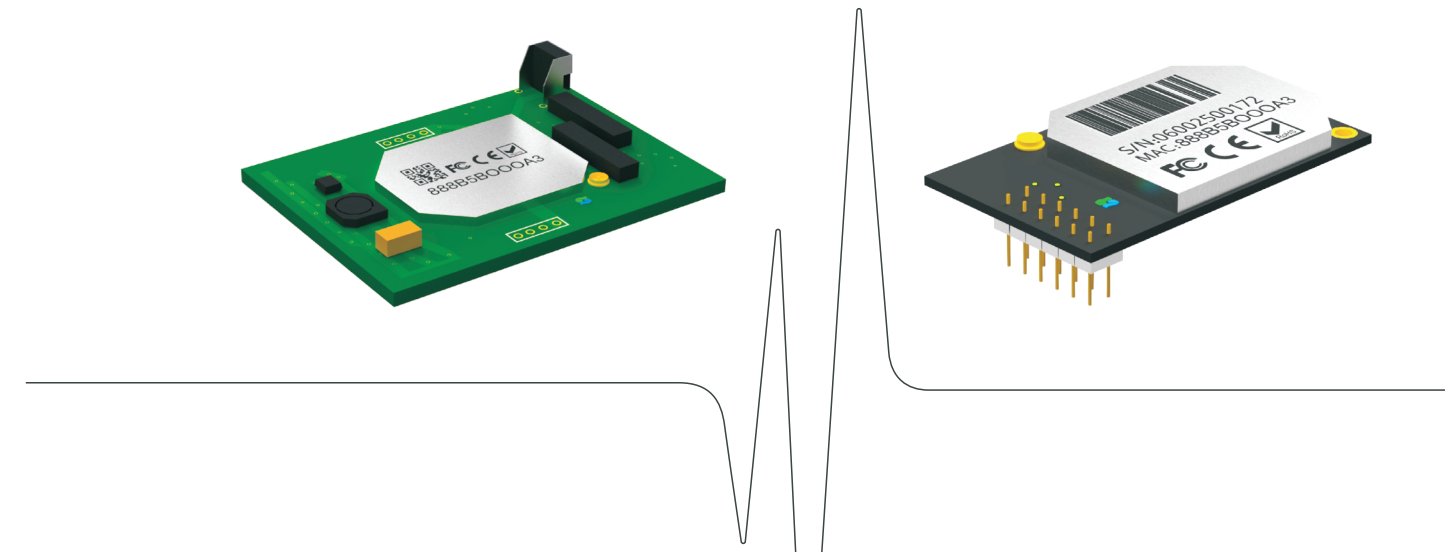

From this page

SolarMAN Embedded WiFi Kit S-W02E/S-W02ES is an embedded data logging module. With its "plug & play" function, the module is embedded in an inverter and can collect information of PV systems from the inverter.

With the integrated WiFi function, the module can connect to router and transmit data to the web server, enabling users to view collected data by logging in the online monitoring portal (www.solarmanpv.com/portal). In addition, users can also get access to the internal web server of the module via WiFi and directly obtain data from the module.

This Quick Guide is intended to assist users in quick configuration and start of Embedded WiFi Kit S-W02E and S-W02ES. If any problems, please refer to corresponding chapters of User Manual for details.Configuration interfaces may differ according to different product models.

# **Sofar SolarMAN Quick\_Setup Manual (Wi-Fi Optional)**

This quick guide is intended to assist users in quick configuration and start of Embedded Wi-Fi module.

## **Outlines of this chapter**

## **1. Network setting**

**The setting hereinafter is operated with Windows7 for reference only. If other operating systems are used, please follow the corresponding procedures.**

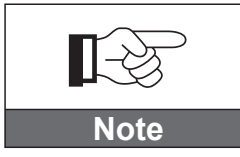

### **1. Prepare a computer or device, e.g. tablet PC and smart phone that enables Wi-Fi.**

**Setp2:** Connect with your personal internet access point (AP) or WLAN.

Example: "sofarpv" in this case. See Figure 1

**Setp3:** Right click on your connected AP, click on Status > Properties to open the wireless network property setup window. See Figure 2 Figure 1 Figure 2

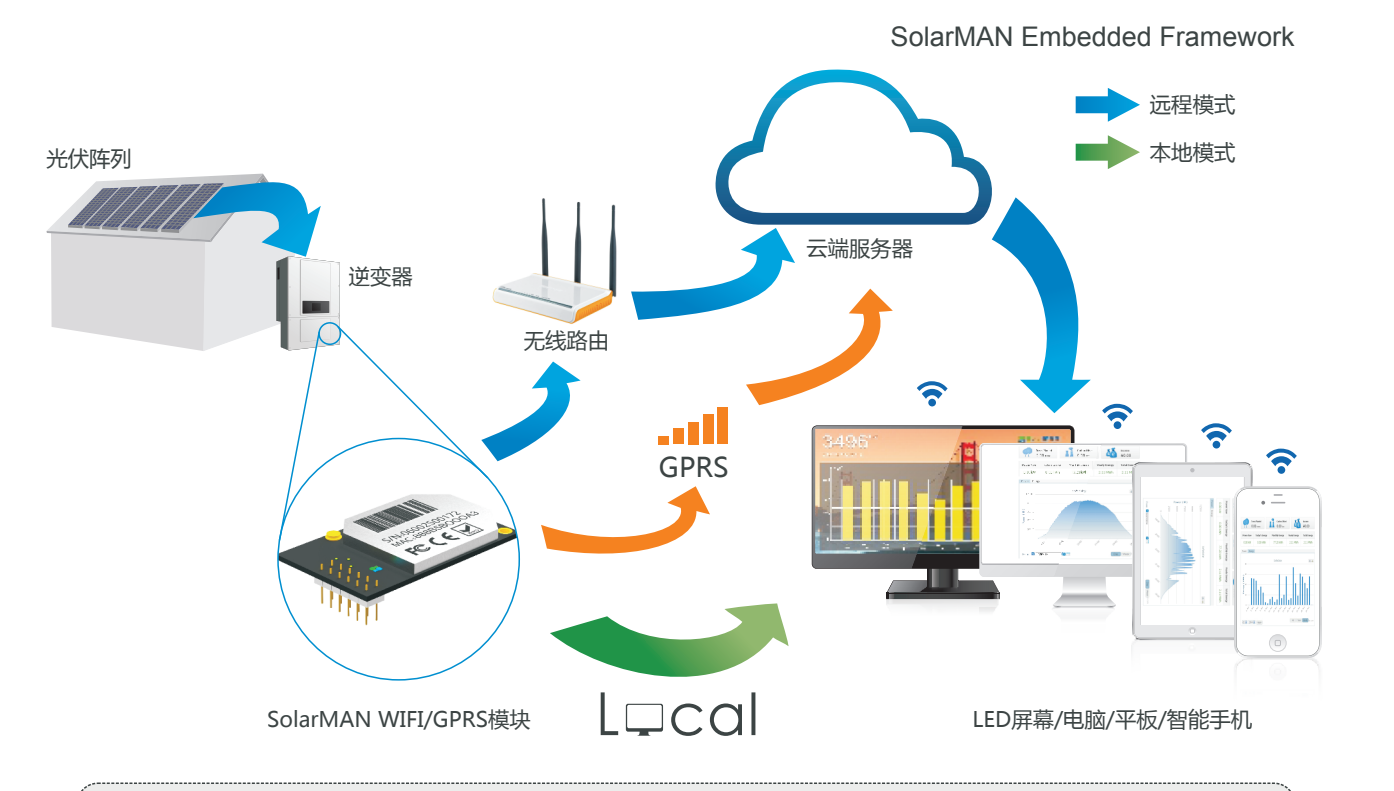

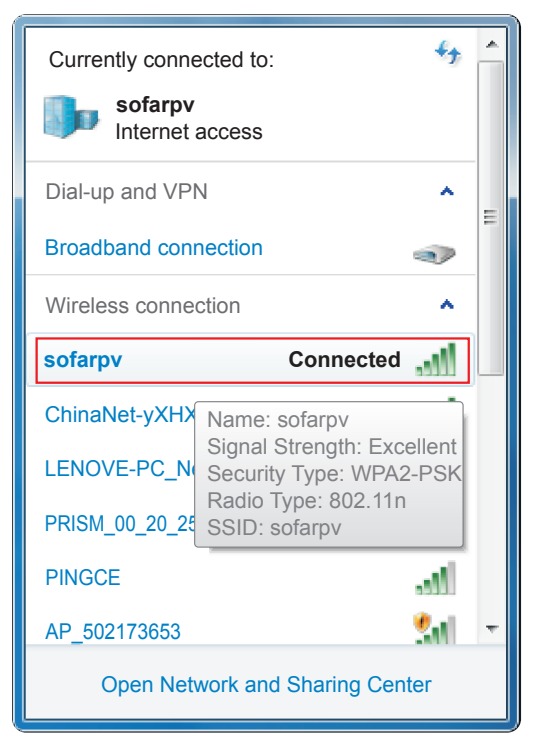

**2. Obtain an IP address automatically.** Procedure:

**Setp1:** Click on **[1]**;

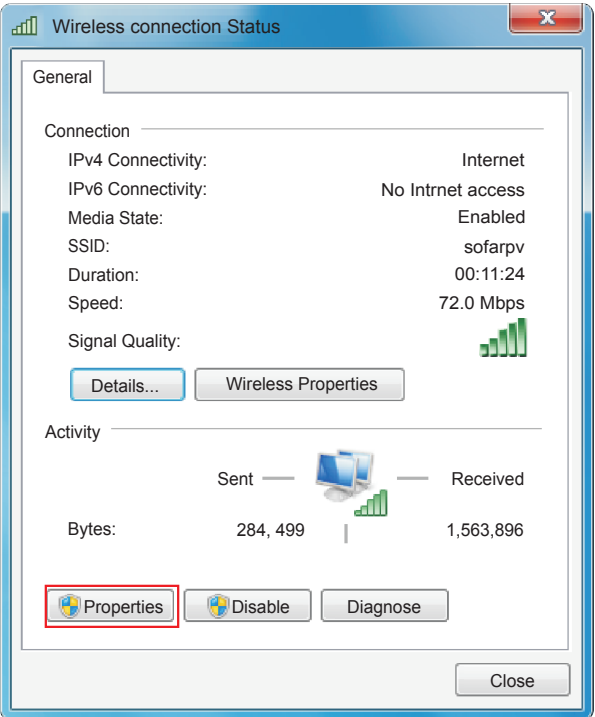

Setp4: Double click on internet Protocol Version 4 (TCP/IPv4). Click on General > Obtain an IP address automatically > OK to finish the setup. See Figure 3, 4:

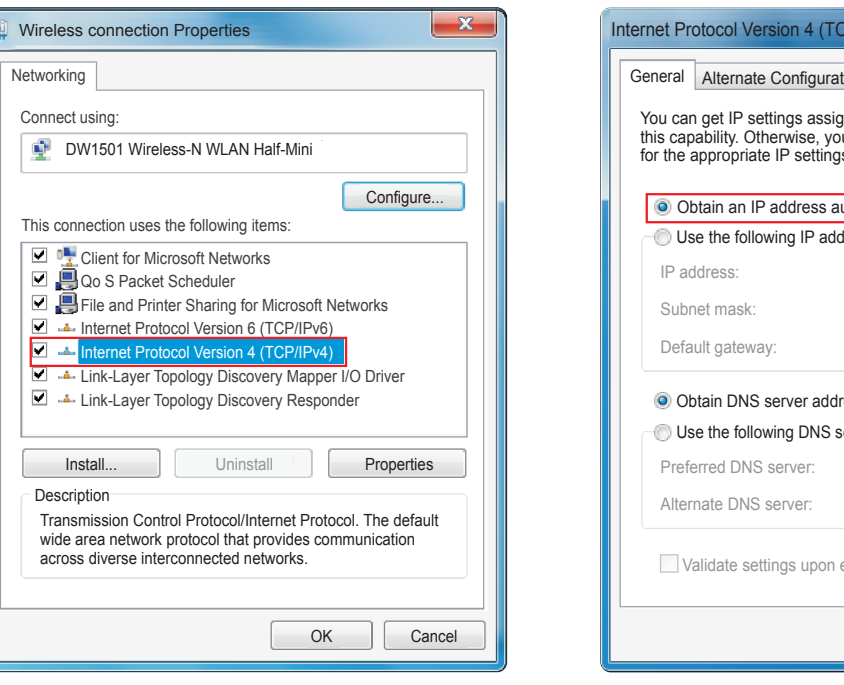

### Figure 3 Figure 4

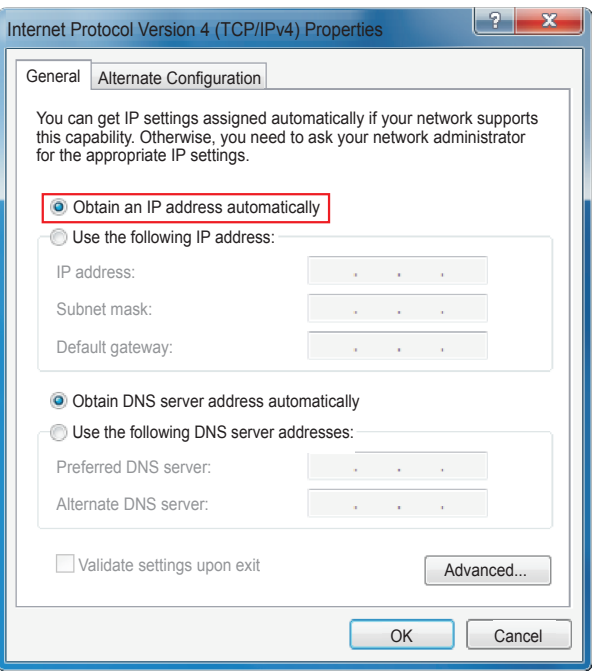

### **3. SOFAR inverter Wi-Fi module setup**

### Procedure:

### Setp1: Click on **[1]**;

**Setp2:** Connect with SOFAR inverter Wi-Fi module, defaulted with no password and its name started as AP\_ and a following 9-digit Wi-Fi serial number. See Figure 5, 6.

Example: AP\_50217365

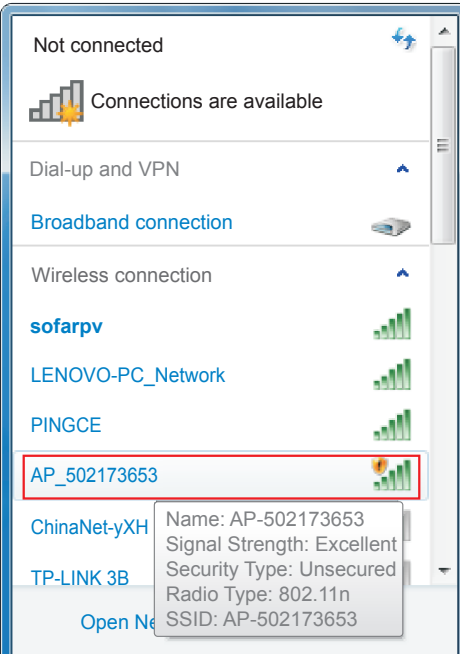

Figure 5 Figure 6

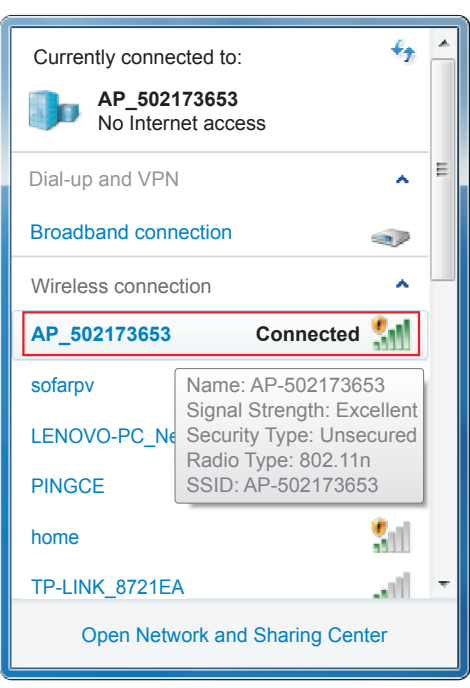

# **Setp3:** When connected, open browser, head to http://10.10.100.254/, and fill in user name

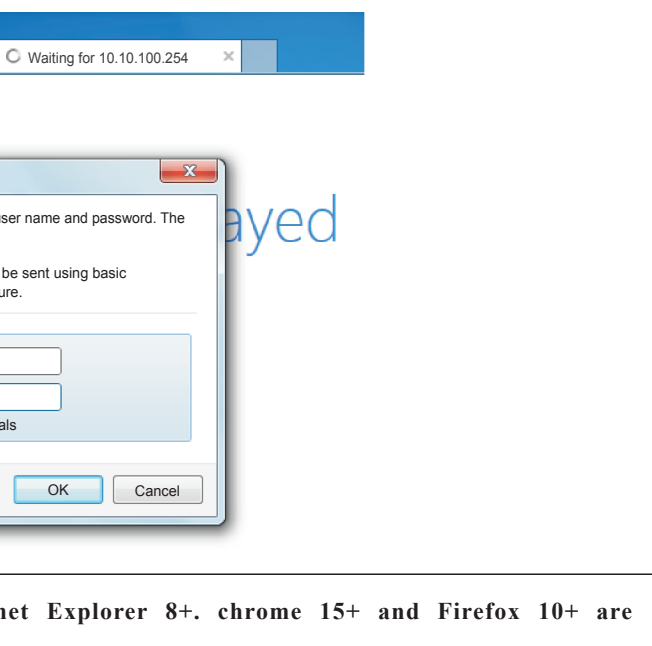

# and password which all defaulted as admin for the first time. See Figure 7

**Setp4:** When successfully logged in, users can find basic information on their inverter Wi-Fi module.

Figure 8

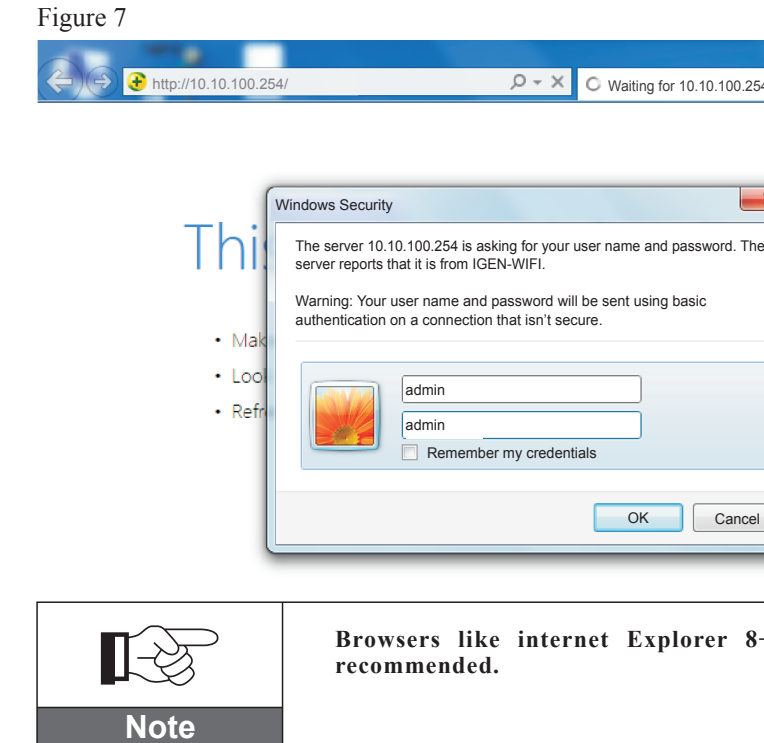

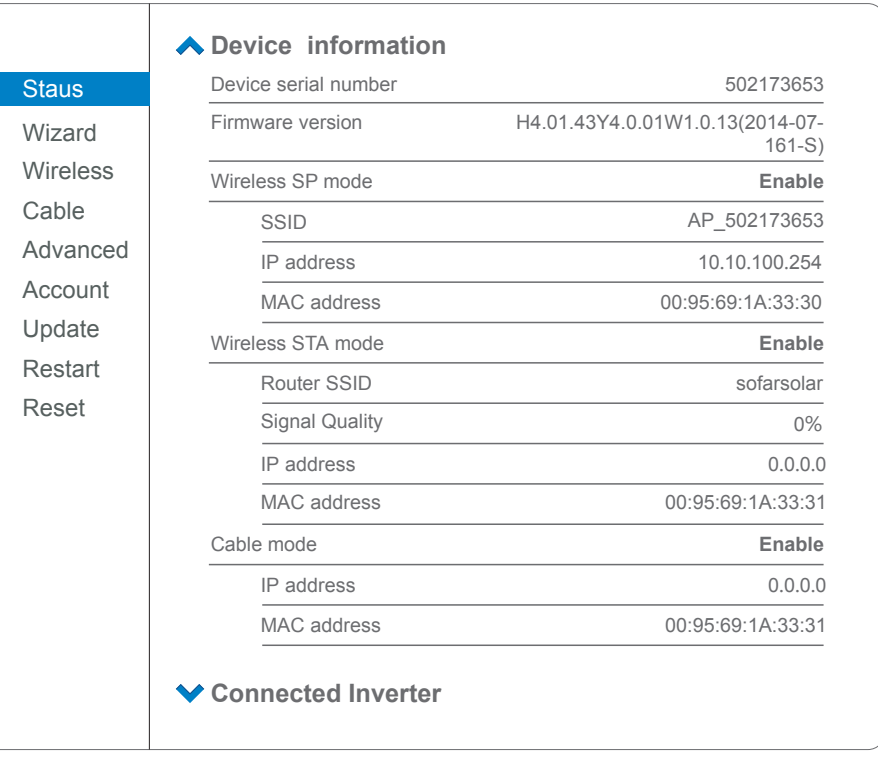

Setp5: Please click on Wizard > Start to start the detailed setup on your inverter Wi-Fi module.

Figure 9

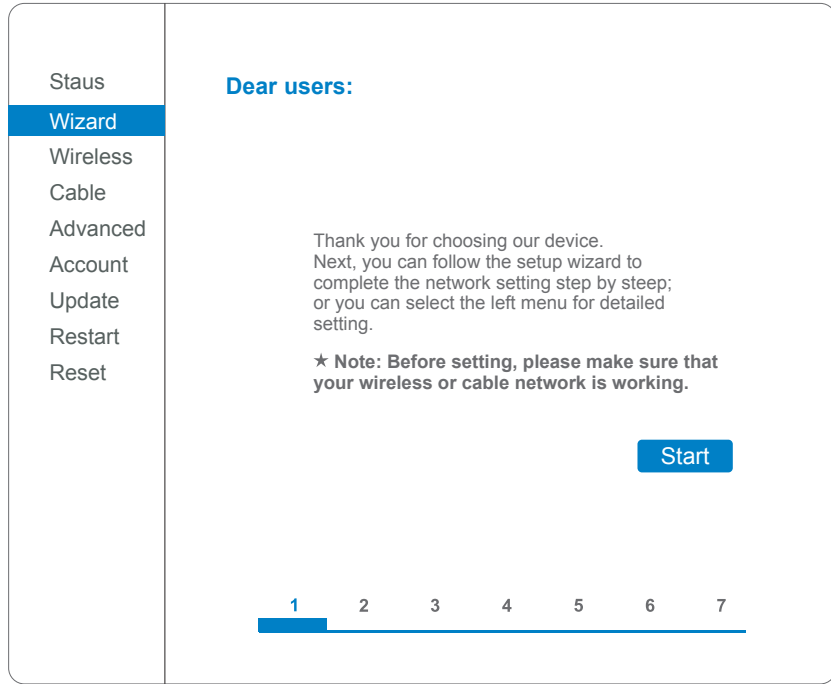

**Setp6:** Select Wireless connection, and click Next.

Figure 10

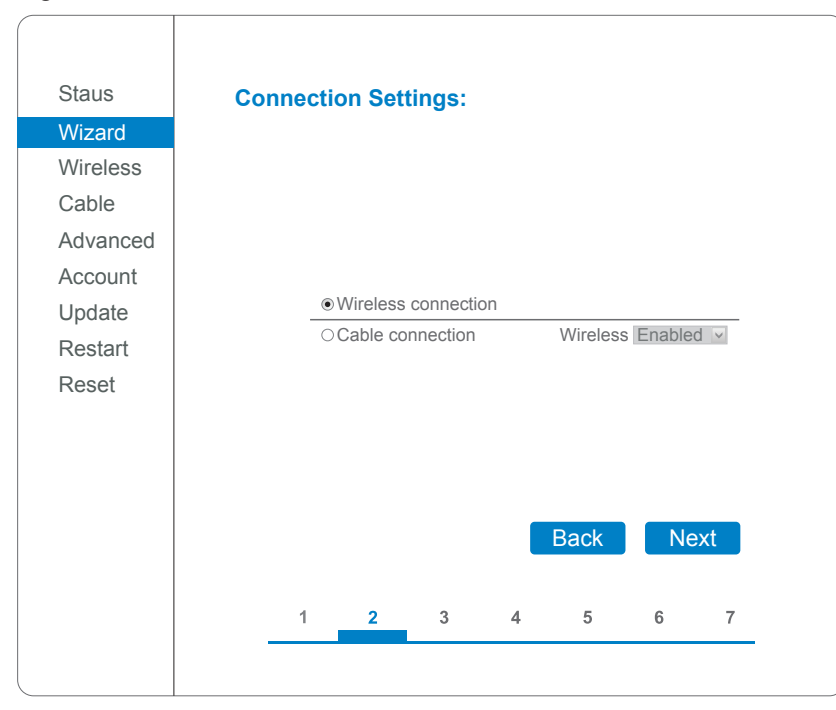

### **Setp7:** Select your personal wireless network. This can be done by refreshing your wireless

network or add it manually. See Figure 11 Figure 11

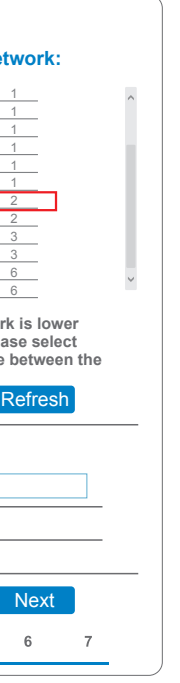

**IF YOU EXELENS NET WORK MANUALLY, please keep encryption on algorithm the same as your home router's setup.** 

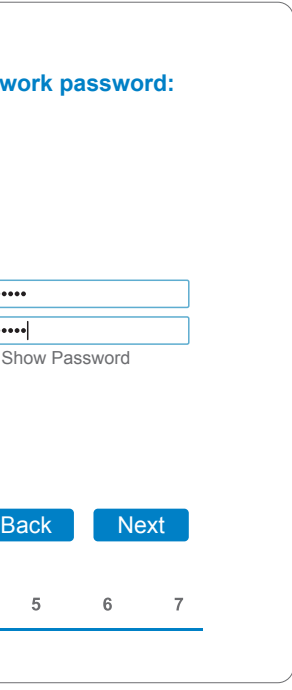

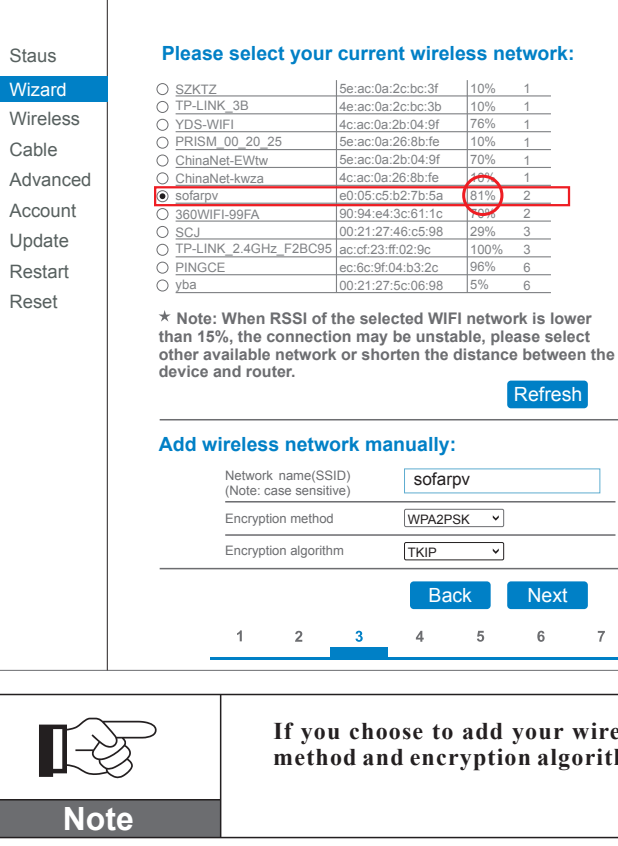

**If the signal strength (RSSI) of your selected internet access point (AP) is lower than 15%, the connection may be unstable, please select other available network or shorten the distance between the device and the router.**

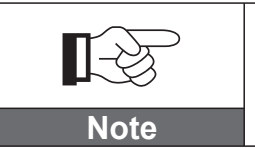

**Setp8:** Please enter your personal wireless network password. Then click Next. Figure 12

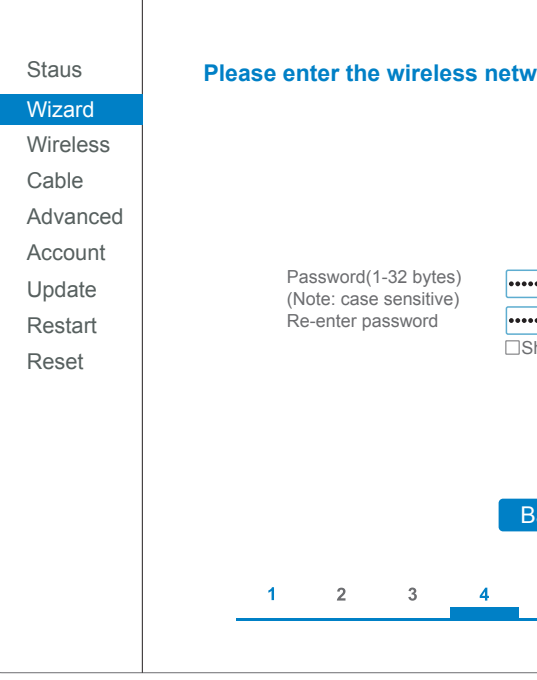

**Setp9:** Select Enable > Next to obtain IP address automatically. Figure 13

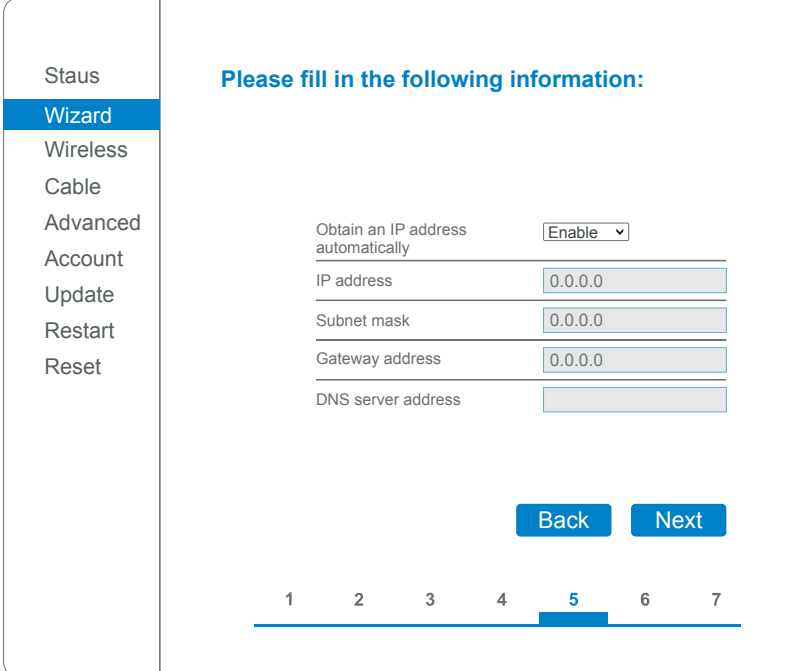

### **Setp10:** Click Next.

Figure 14

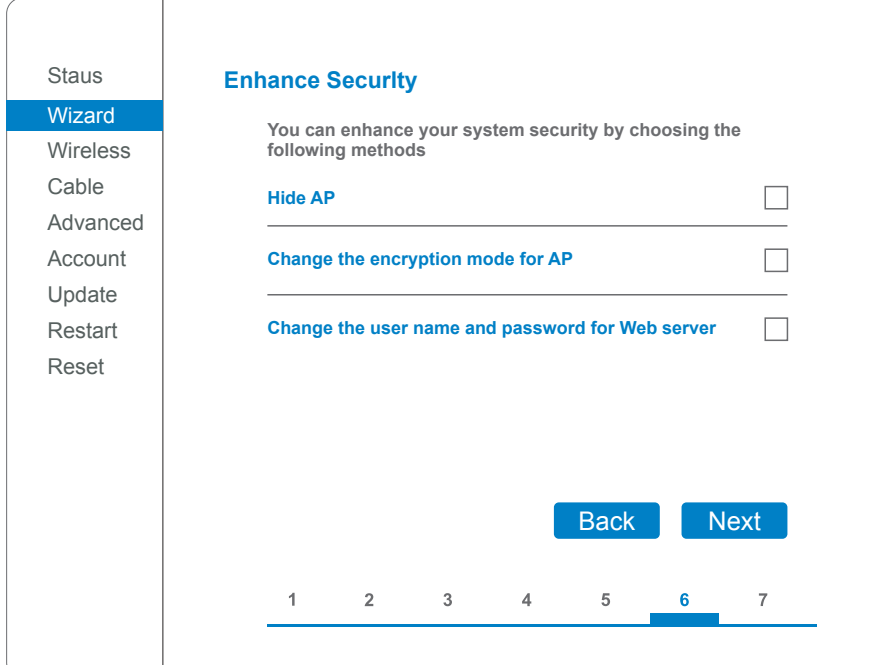

**Setp11:** Click OK to wait for setting complete. Figure 15

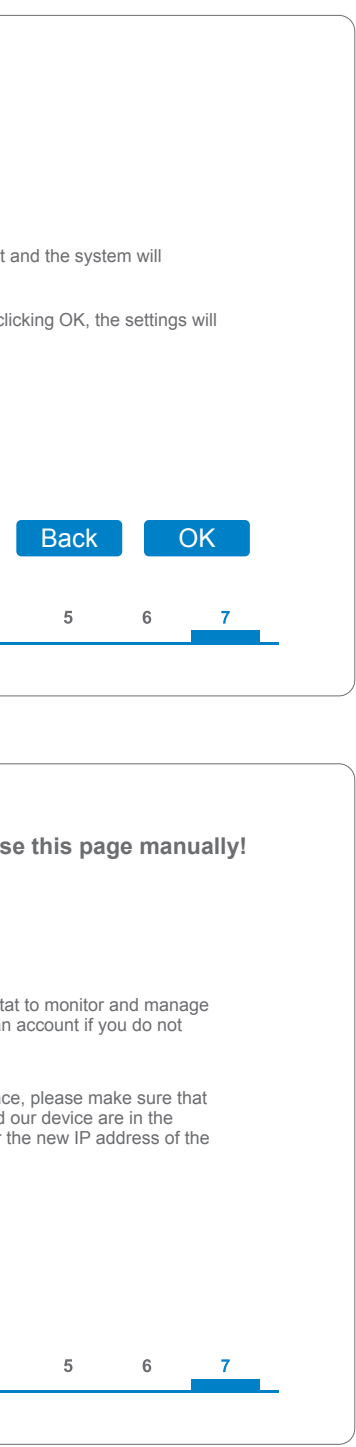

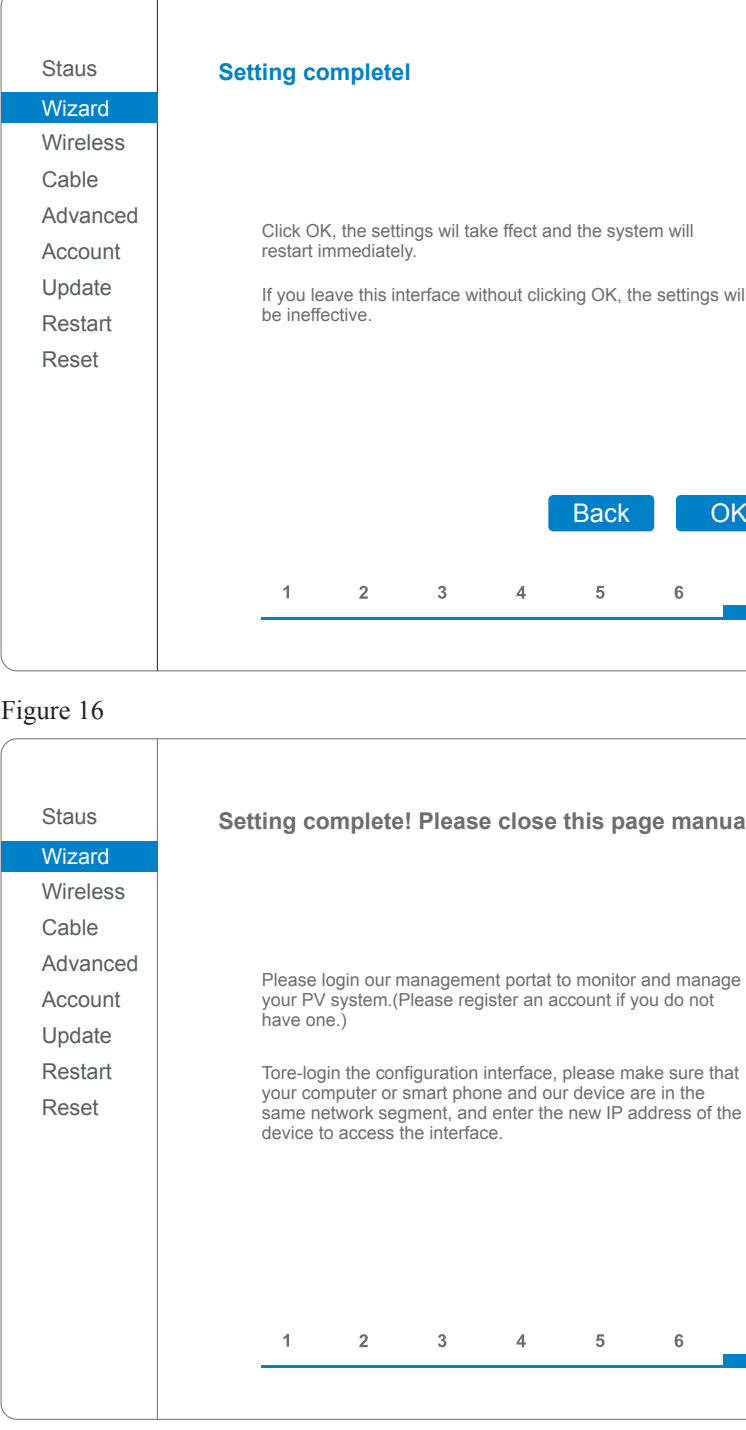

**Setp12:** Setup of wireless network connection priority and connection mode.

Open Control panel > Network and sharing center > Manage wireless networks. Set your home router's access point as default to connect with your personal computer automatically. Make sure it has the highest priority. To the device Wi-Fi module, set its AP as default to connect with your personal computer manually.

Example: make sure "sofarpv" wireless network connection priority is the highest.

### Figure 17

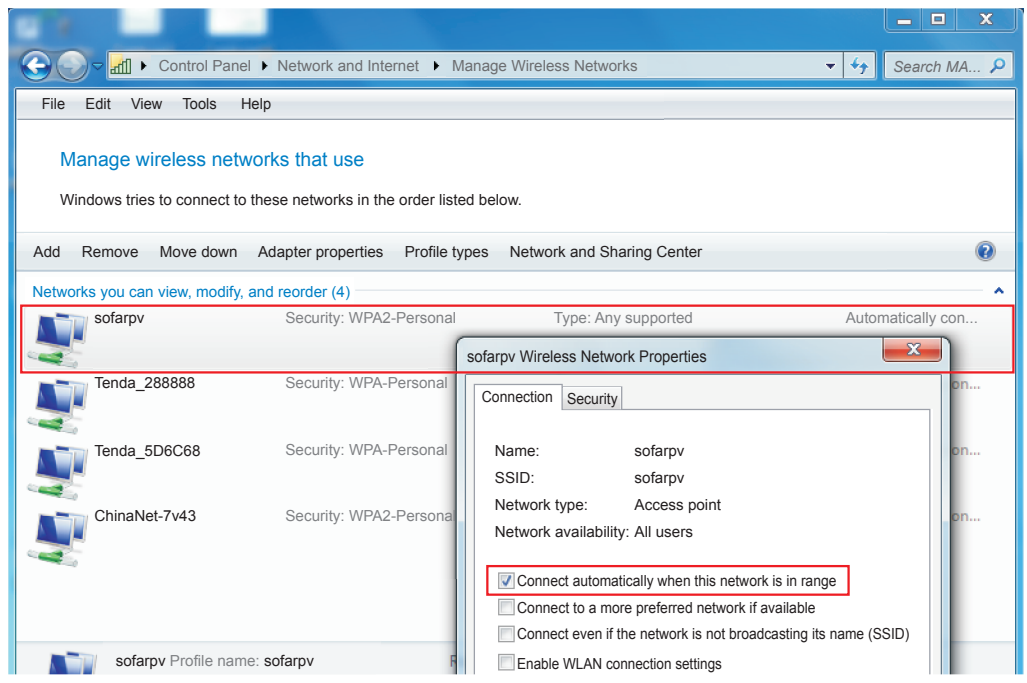

**Setp13:** Connect with your personal wireless network or WLAN.

### Figure 18

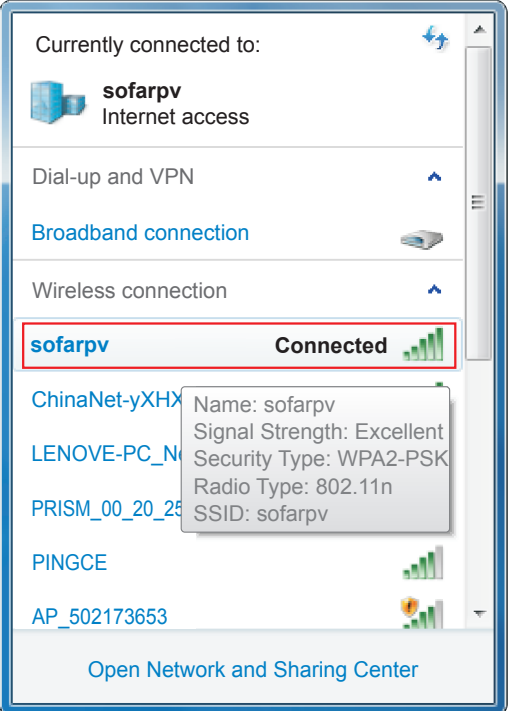

Launch your browser, open SolarMAN portal website: http://www.solarmanpv.com/portal/

### Procedure:

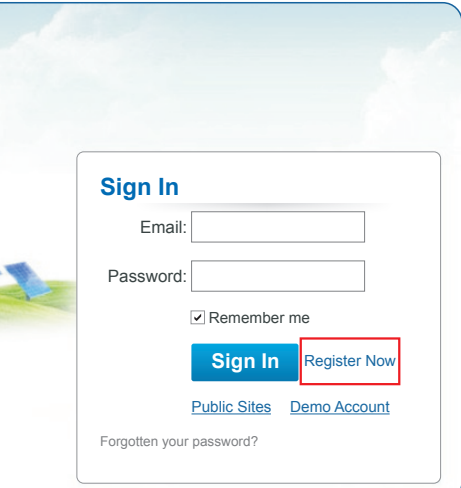

**Step1:** Click on Register now if you do not have an account. Figure 19

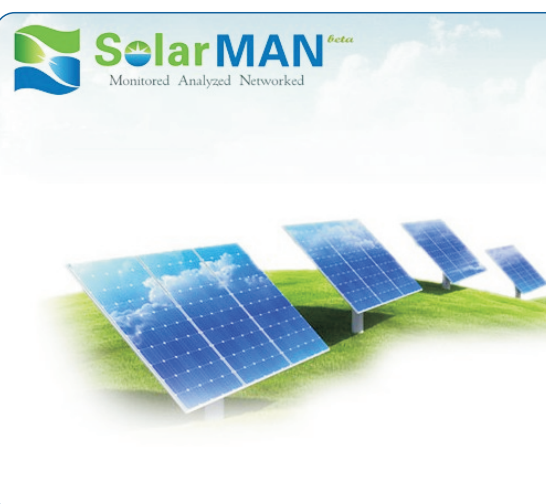

### **Step2:** Fill in basic registration information upon request.

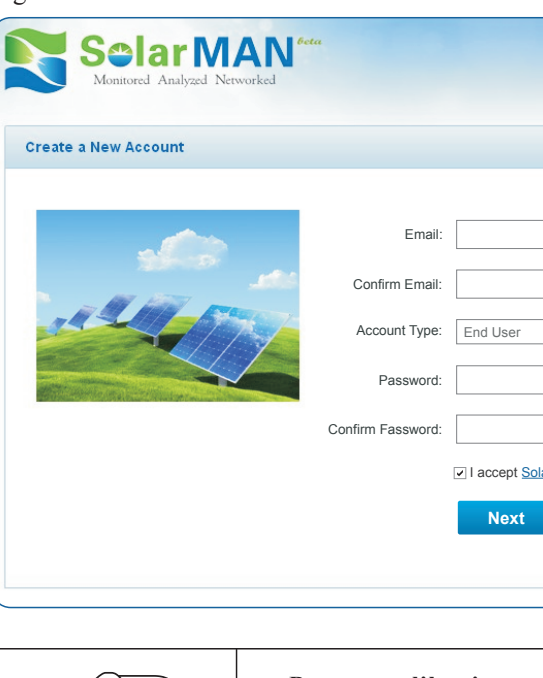

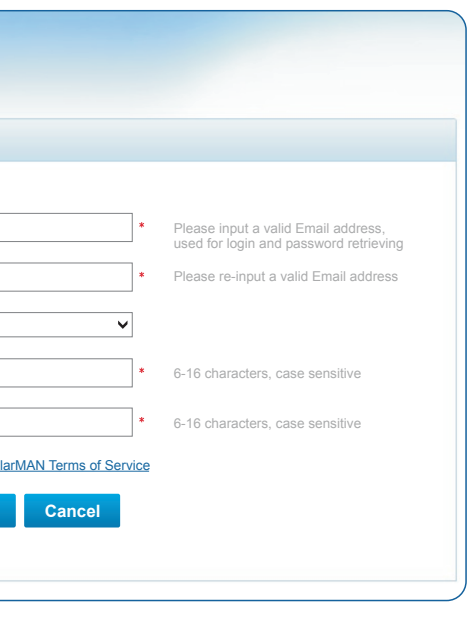

Figure 20

**Browsers like internet Explorer 8+. chrome 15+ and Firefox 10+ are**

**recommended.**

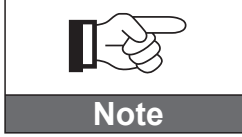

## **2. Register on SolarMAN Portal**

**Setp3:** Fill in details to complete the registration.

Figure 21

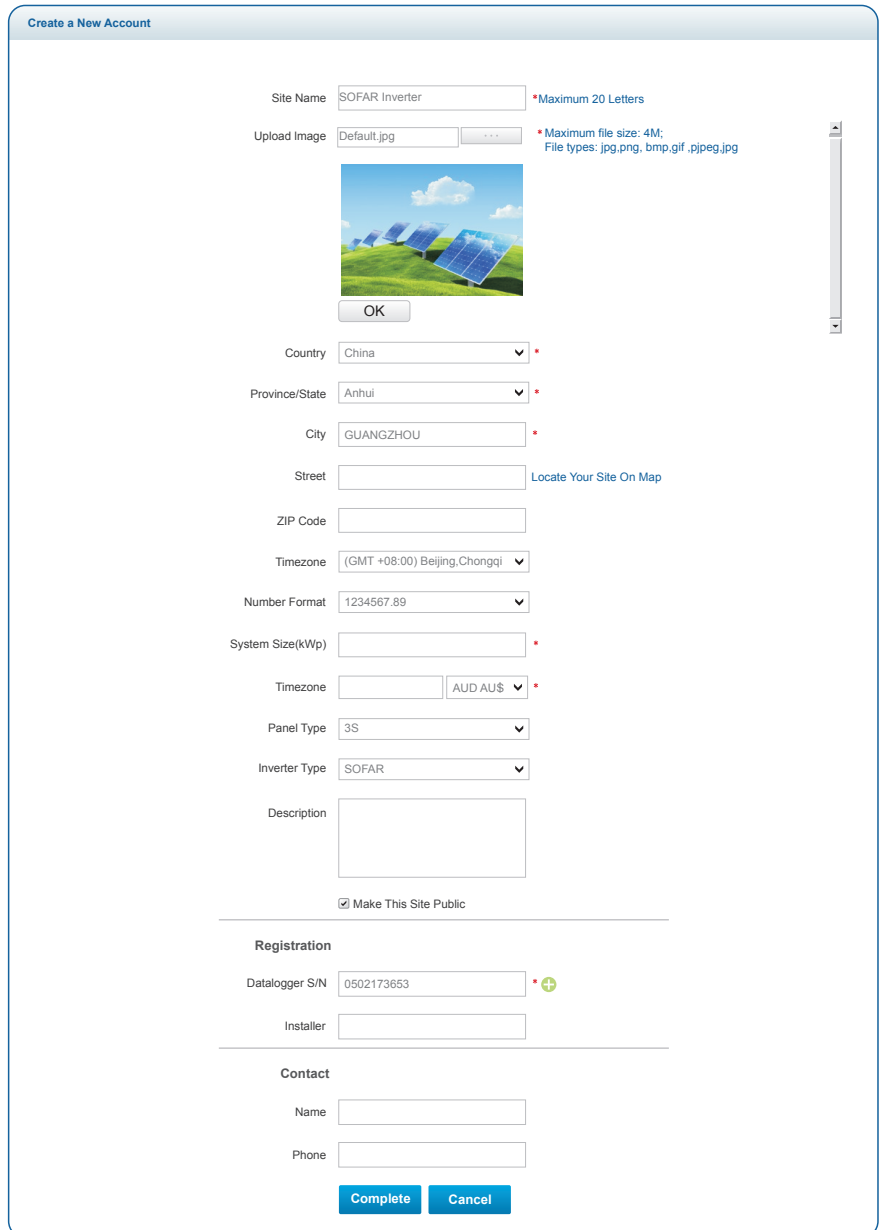

Setp4: If registration is successful, the above page will display. Click OK to return to the homepage of the portal.

Figure 23 **SelarMAN Sign In** Email: Password: Remember me **Sign In** Register Now Public Sites Demo Account Forgotten your password? **In order to make sure your solar system is being well monitored by our** 长 **SolarMAN monitoring system, please click the Real Time label to see if there is real time data within 15 minutes. If so, your SolarMAN network setup is Note successful. If not, please re-check the above procedure.**  Figure 24 **Home My Site Public Sites Sofar20000TL 3phase Real Times Account Solution** Overview Real lime History Alert Report Settings

earby 28-34°C  $\leftarrow$  6/5 light rain shower 28-33°C  $\leftarrow$  6/6 Moderate or heavy 28-34°C Inverter  $\checkmark$ 

**K**<br>
Page 1 of 1 2 2 C

Figure 22

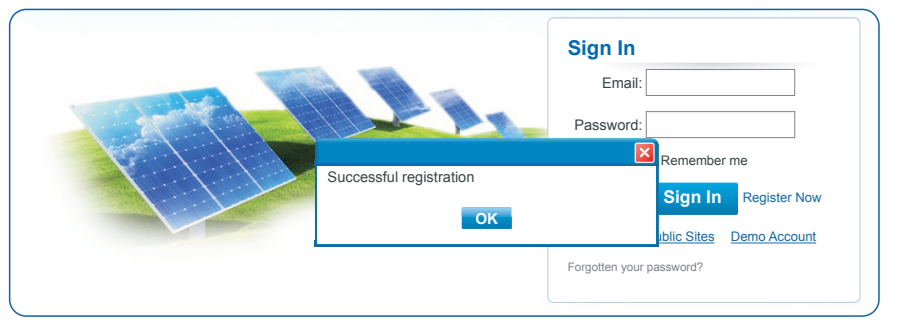

After successful registration, open the login page of SolarMAN Portal, and input your E-mail and password to access the monitoring system and start monitoring and management of power plants.

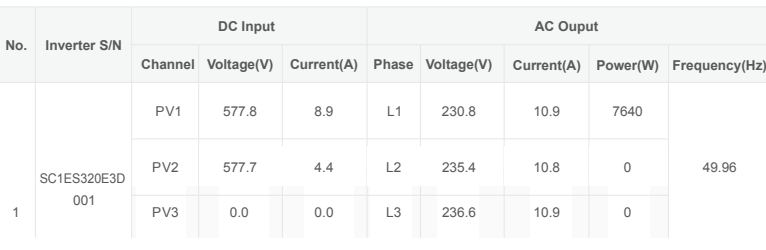

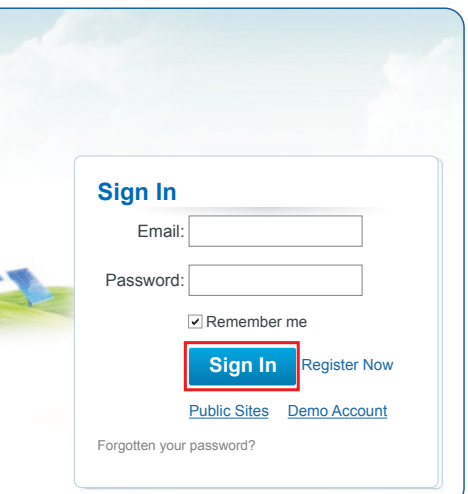

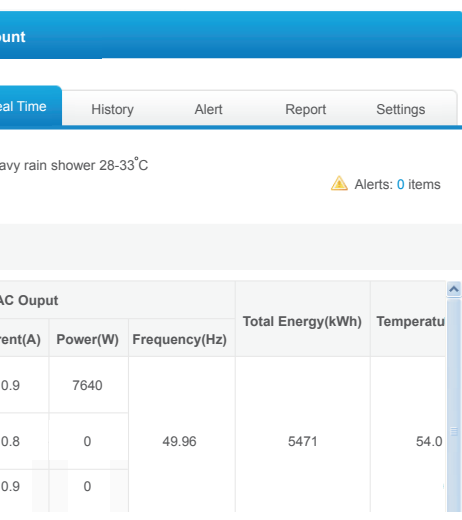

## **3. Log in SolarMAN Portal to manage power station**

\* Add more inverters on SOFAR SolarMAN monitoring system

Click Setting > Device > Add to enter the 9-digit serial number (SN), and then click OK to complete the setting of adding a new inverter.

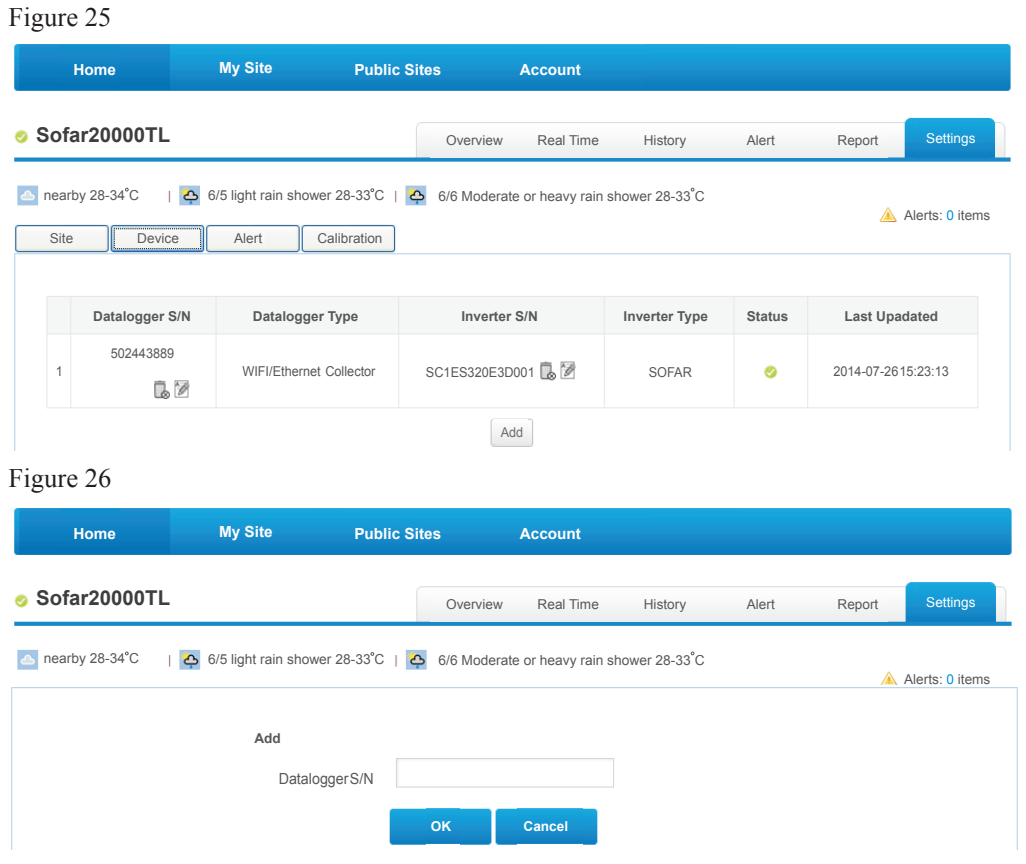

### $\star$  Alert notification setup

When any abnormal situation happened to the device, an error message would be sent automatically to your designated email account in second.

Please fill in below your personal email account to complete the setup of your alert notification.

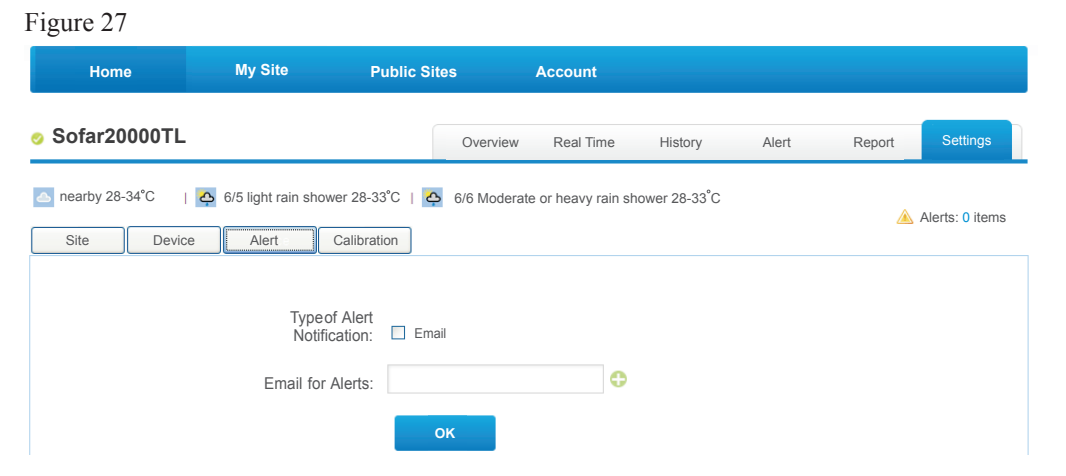